## TÉMA: **Formátování dat – číselné formáty**

<span id="page-0-1"></span>*Sekretářka společnosti "Naše zahrada" potřebuje naformátovat data v již připravených tabulkách.*

## **Zadání:**

**Otevřete** soubor *FormatyCisla.xlsx*.

- 1. Na listu *Potřeby* **naformátujte** sloupec *Cena v \$* tak, aby se zobrazoval **znak \$** před daty, nechte zobrazovat **2 desetinná místa**. Dále ve sloupci *Cena v Kč* nechte zobrazovat **symbol Kč** a také **2 desetinná místa**.
- 2. Ve sloupci DPH na listu *Potřeby* **nastavte formát pro zobrazení %**, nechte zobrazovat pouze **celá čísla**. Formátování vyzkoušejte.
- 3. Na listu *Prodejci* proveďte **formátování dat** následujícím způsobem:
	- a. ve sloupci *Datum narození* nechte zobrazovat **název měsíce** (1. března 1966)
	- b. ve sloupci *PSČ* nechte zobrazovat **mezeru** (734 01)
	- c. ve sloupci *Telefon* naformátujte **telefonní číslo** dle příkladu (777 82 10 11)
	- d. ve sloupci *Prodej* naformátujte **záporné hodnoty červeně** (zachovejte celá čísla), nechte **oddělovat tisíce mezerou** (11 556)
- 4. **Sešit uložte** a **uzavřete**.

<span id="page-0-0"></span>**[Řešení](#page-0-0)**

## **Řešení:**

Karta **Soubor/Otevřít** (nebo tlačítko **Otevřít** na panelu nástrojů **Rychlý přístup**, popř. klávesová zkratka **Ctrl+O**). V dialogovém okně **Otevřít** nalézt soubor dle zadání, tlačítko **Otevřít**. Pozn. Sešit lze otevřít také přímo v systému Windows (dvakrát kliknout na ikonu souboru nebo kontextová nabídka ikony/**Otevřít**).

1. Označit buňky sloupce dle zadání (buňky C4\_C29), karta **Domů/**skupina **Číslo/**spouštěč dialogu **Formát buněk: číslo** (šipka vpravo dole)**/**záložka **Číslo/**ve skupině **Druh** položka *Měna***/**v seznamu **Symbol** zvolit položku se znakem \$ (např. *\$ Angličtina (Spojené státy)*), ponechat 2 desetinná místa, tlačítko **OK**. Zvolený formát bude aplikován na označené buňky. Pozn. Při vkládání údajů do buňky se vepisuje pouze číslo, znak \$ je záležitostí formátování buňky. Druhý sloupec naformátovat obdobným způsobem (pro Kč lze také použít rychlou volbu – karta **Domů/**skupina **Číslo/**šipka u pole **Formát čísla/Měna**).

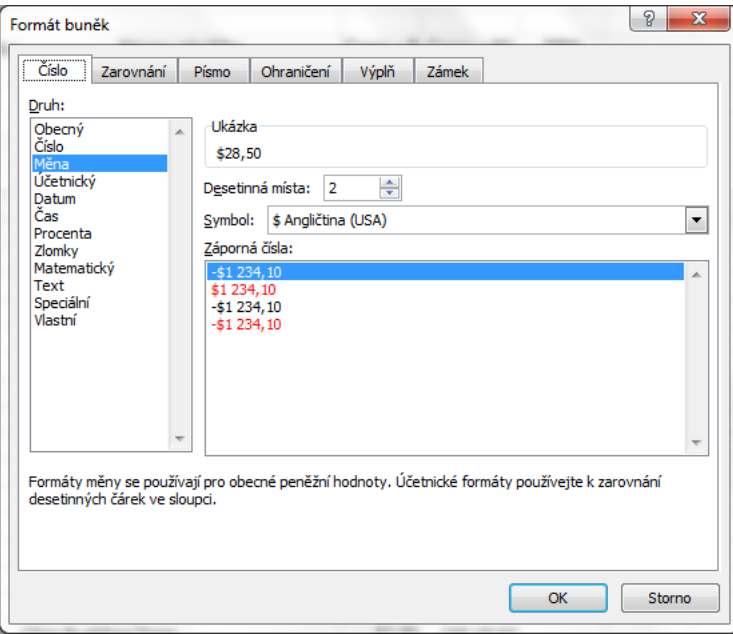

- 2. Označit oblast buněk dle zadání, karta **Domů/**skupina **Číslo/**příkaz **Styl procent**. Pozn. Formát lze nastavit také v dialogovém okně **Formát buněk** – viz bod 1. Vyzkoušet formátování vepsáním údaje.
- 3. Nejpoužívanější druhy formátování jsou k dispozici na kartě **Domů/**skupina **Číslo**, všechny druhy formátování včetně možnosti nastavit si vlastní formát jsou k dispozici pod spouštěčem dialogu **Formát buněk: číslo** (šipka vpravo dole u skupiny **Číslo)/**karta **Číslo**. Nejprve vybrat oblast buněk dle zadání, dále pokračovat např. takto:
	- a. Karta **Domů/**skupina **Číslo/**šipka příkazu **Formát čísla/Datum (dlouhé)**
	- b. Karta **Domů/**skupina **Číslo/**šipka příkazu **Formát čísla/Další číselné formáty/** ve skupině **Druh** zvolit *Speciální*/položka *PSČ*, tlačítko **OK**. Pozn. Jedná se o další ze způsobů, jak spustit dialogové okno pro definici formátů buňky. Při vkládání údaje se budou psát čísla bez mezer, mezera je opět záležitostí formátu buňky.
	- c. Obdobně jako v bodu 3b, položka **Telefonní číslo (dlouhé)**
	- d. Karta **Domů/**skupina **Číslo/**šipka příkazu **Formát čísla/Další číselné formáty/** ve skupině **Druh** zvolit *Číslo*/zatrhnout **Oddělovat 1000 ()**, v sekci **Záporná čísla** zvolit položku s červeným záporným číslem, tlačítko **OK**. V některých buňkách tohoto

sloupce budou po aplikaci formátu zobrazeny znaky #. Znamená to, že se informace do buňky nevešla tak, aby byla celá hodnota zobrazena. Znaky lze odstranit rozšířením sloupce – uchytit myší pravý okraj záhlaví sloupce (pravá čára vedle písmene G), táhnout doprava.

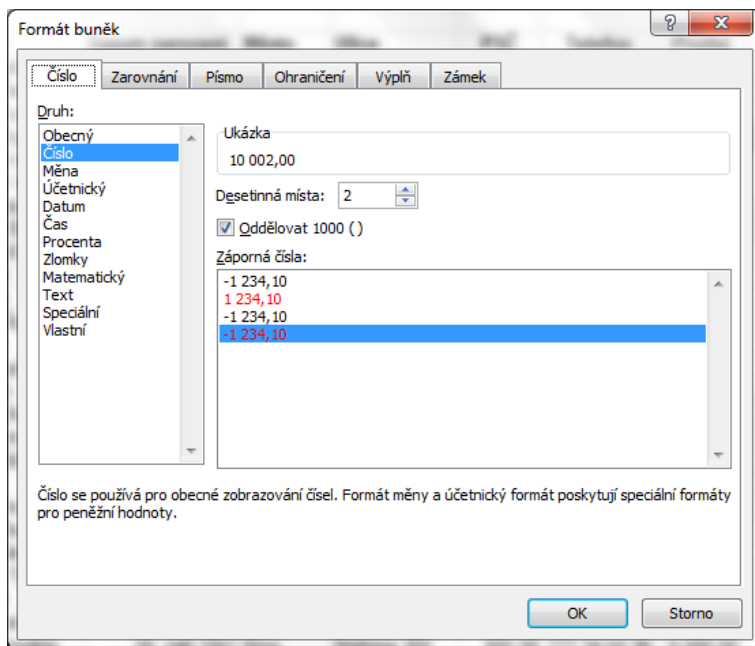

4. Uložit sešit - karta **Soubor/Uložit** (nebo tlačítko **Uložit** na panelu nástrojů Rychlý přístup nebo klávesy **Ctrl+S**). Zavřít sešit - karta **Soubor/Zavřít** (nebo tlačítko **Zavřít – x** v pravém horním rohu okna).

**[Zpět na zadání](#page-0-1)**